# **SUN2000-(3KTL-10KTL)-M1 Guia rápido**

**Edição: 05 Referência: 31500FKA Data: 10/11/2023**

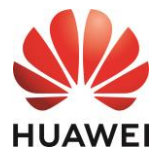

**HUAWEI TECHNOLOGIES CO., LTD.**

#### **AVISO**

1. As informações neste documento estão sujeitas a alterações devido a atualizações de versão ou outras razões. Foram feitos todos os esforços na preparação deste documento para garantir a precisão de seu conteúdo. No entanto, nenhuma das declarações, informações ou recomendações neste documento constitui-se de algum tipo de garantia, seja expressa ou implícita. Você pode baixar este documento lendo o código QR.

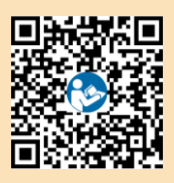

- 2. Antes de instalar o dispositivo, leia atentamente o manual do usuário para se familiarizar com as informações do produto e as precauções de segurança.
- 3. Apenas técnicos eletricistas qualificados e treinados têm permissão para operar o dispositivo. O pessoal de operação deve entender a composição e os princípios de operação do sistema de energia FV ligado à rede elétrica e os regulamentos locais.
- 4. Antes de instalar o dispositivo, verifique se o conteúdo do pacote está intacto e completo em comparação com a lista da embalagem. Se algum dano for encontrado ou componentes estiverem faltando, entre em contato com o revendedor.
- 5. Use ferramentas isolantes durante a instalação do dispositivo. Para a sua segurança, use equipamentos de proteção individual (EPIs) adequados.
- 6. A Huawei não será responsabilizada por consequências causadas pela violação dos regulamentos de armazenamento, transporte, instalação e operação especificados neste documento e no manual do usuário.

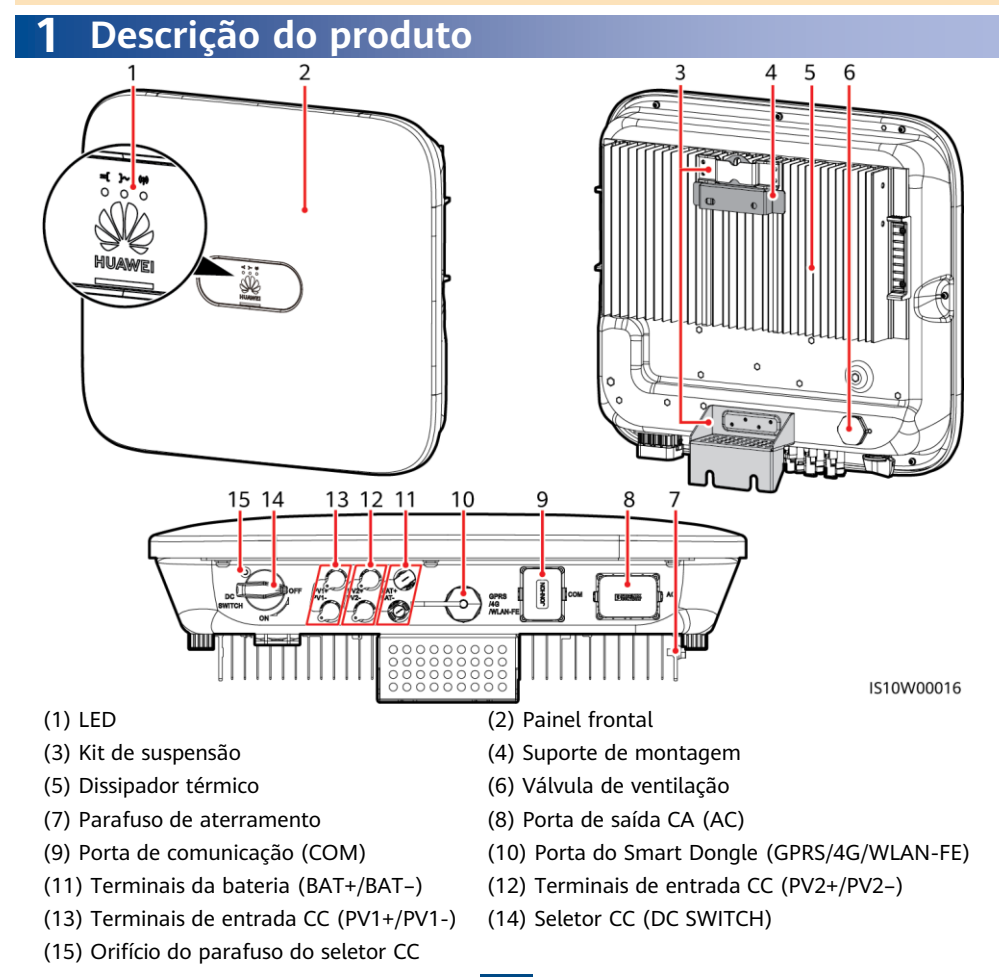

1

# **2 Instalação do equipamento**

# **2.1 Requisitos de instalação**

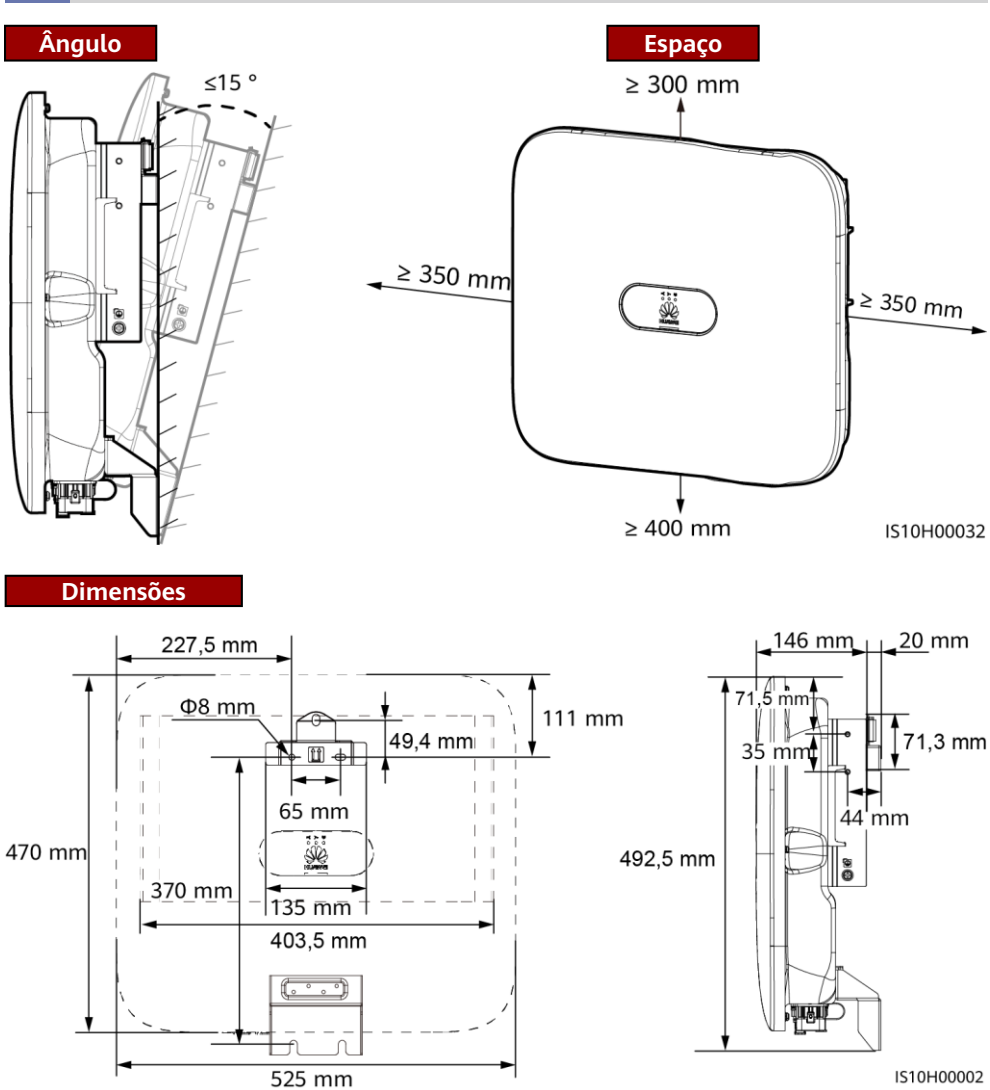

#### $\Box$  NOTA

Dois orifícios do parafuso M6 são reservados nos lados esquerdo e direito do inversor para instalação de um toldo.

# **2.2 Instalação do inversor**

#### A PERIGO

Evite perfurar tubulações de água e cabos de alimentação na parede.

1. Instale o suporte de montagem.

#### $\Box$  NOTA

- Os parafusos de expansão M6x60 são fornecidos com o inversor. Se o comprimento e a quantidade dos parafusos não atenderem aos requisitos de instalação, prepare os parafusos de expansão de aço inoxidável M6 você mesmo.
- Os parafusos de expansão fornecidos com o inversor são usados em paredes de concreto sólido. Para outros tipos de paredes, prepare os parafusos e garanta que a parede atenda aos requisitos de suporte de peso do inversor.
- Solte as porcas, as arruelas lisas e as arruelas de pressão dos dois parafusos de expansão.

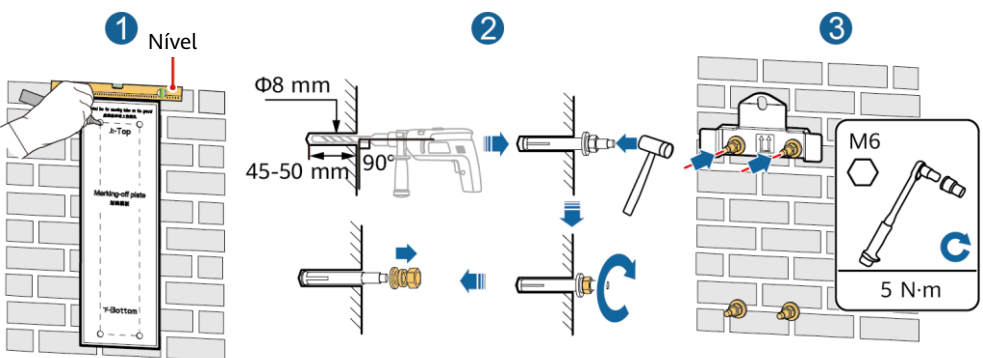

IS10H00003

2. (Opcional) Instale o parafuso para travar o seletor CC.

#### $\cap$  NOTA

- Os parafusos para os seletores CC são fornecidos com inversores solares. De acordo com os padrões australianos, os parafusos são usados para proteger os seletores CC (DC SWITCH) para evitar que sejam ligados por engano.
- Para o modelo usado na Austrália, execute este passo para atender aos padrões locais.

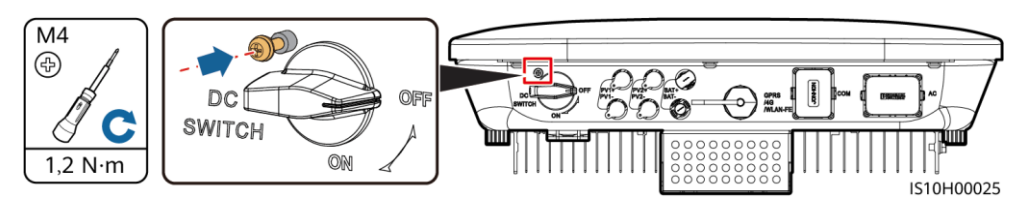

3. Instale o inversor no suporte de montagem. 4. (Opcional) Instale uma trava antirroubo. M<sub>6</sub> IS10H00033 IS10H00034

#### $\Box$  NOTA

Prepare uma trava antirroubo adequada para o diâmetro do orifício da trava (Ф8 mm) e certifique-se que a trava pode ser instalada com êxito. Recomenda-se uma trava à prova d'água externa.

# **3 Conexões elétricas**

# **3.1 Preparação da instalação**

#### A ATENÇÃO

- Não conecte cargas entre o inversor e o comutador CA que está diretamente conectado a ele. Caso contrário, o seletor pode desarmar por engano.
- Se um comutador CA for usado com especificações fora dos padrões, regulamentações locais, ou recomendações da Huawei, ele poderá falhar ao tentar desligar em tempo hábil em casos de exceção, causando graves danos.

#### A CUIDADO

Cada inversor deve ser equipado com um seletor de saída CA. Vários inversores não podem ser conectados ao mesmo seletor de saída CA.

#### **AVISO**

- Para garantir que o inversor possa ser desconectado de forma segura da rede elétrica quando ocorrer uma exceção, conecte um comutador CA no lado CA do inversor. Selecione um comutador CA apropriado de acordo com os padrões e regulamentações locais do setor.
- Conecte os cabos de acordo com as leis e os regulamentos de instalação locais.
- Antes de conectar os cabos, certifique-se de que o seletor CC do inversor e todas os seletores que se conectam a ele estejam na posição OFF. Caso contrário, a alta tensão do inversor poderá resultar em choques elétricos.

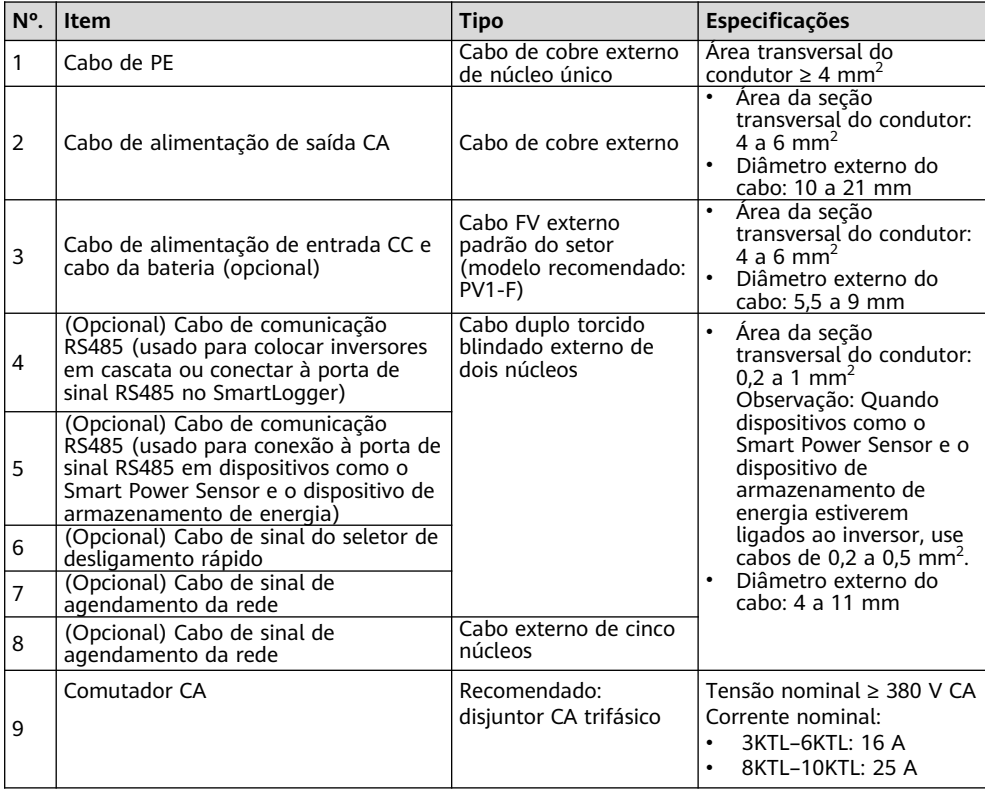

# **3.2 Instalação do cabo PE**

#### **PERIGO**

Não conecte o fio neutro ao invólucro como um cabo de PE. Caso contrário, poderão ocorrer choques elétricos.

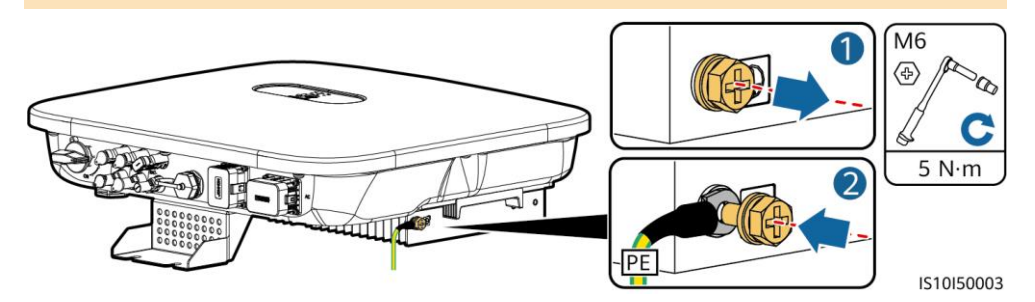

#### $\Box$  NOTA

- O ponto de PE na porta de saída CA é usado apenas como um ponto equipotencial de PE e não pode substituir o ponto de PE no invólucro.
- Recomenda-se o uso de gel de sílica ou tinta ao redor do terminal de aterramento após o cabo de PE ser ligado.

# **3.3 Instalação do cabo de alimentação de saída CA**

#### **AVISO**

Certifique-se de que a camada de proteção do cabo de alimentação de saída CA esteja dentro do conector, os fios de núcleo estejam totalmente inseridos no orifício do cabo e o cabo esteja conectado firmemente. Deixar de fazer isso poderá causar problemas de funcionamento ou danos no dispositivo.

#### $\Box$  NOTA

Decape as camadas de isolamento do cabo de alimentação de saída CA pelo comprimento recomendado (12–16 mm) para garantir que os condutores do cabo estejam completamente dentro dos pontos de inserção do condutor, e que nenhuma camada de isolamento esteja pressionada nos pontos de inserção do condutor. Caso contrário, o dispositivo pode não funcionar corretamente ou ser danificado durante a operação.

1. Conecte o cabo de alimentação de saída CA ao conector CA.

#### **Requisitos de decapagem**

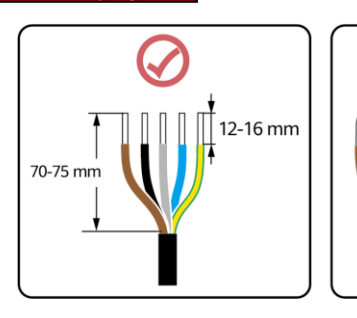

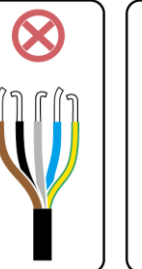

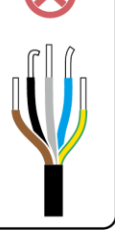

**ISO6120048** 

### **Cabo de cinco núcleos (L1, L2, L3, N e PE)**

#### $\Box$  NOTA

- Esta seção descreve como conectar um cabo de alimentação de saída CA de cinco núcleos a um conector CA.
- Um cabo de alimentação de saída CA de três núcleos pode ser conectado da mesma forma. O cabo de três núcleos (L1, L2 e L3) não está conectado ao fio neutro ou ao fio PE.
- Um cabo de alimentação de saída CA de quatro ou cinco núcleos pode ser conectado da mesma forma. O cabo de quatro núcleos (L1, L2, L3 e PE) não está conectado ao fio N e o cabo de quatro núcleos (L1, L2, L3 e N) não está conectado ao fio PE.

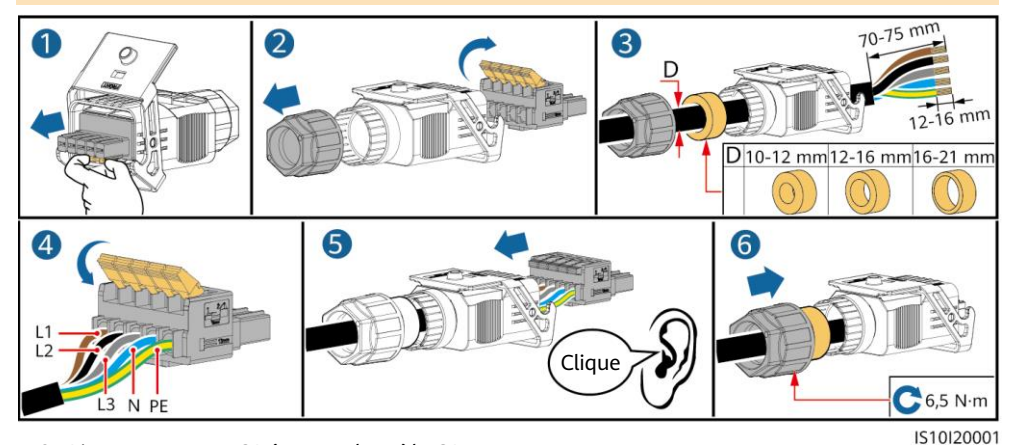

2. Ligue o conector CA à porta de saída CA.

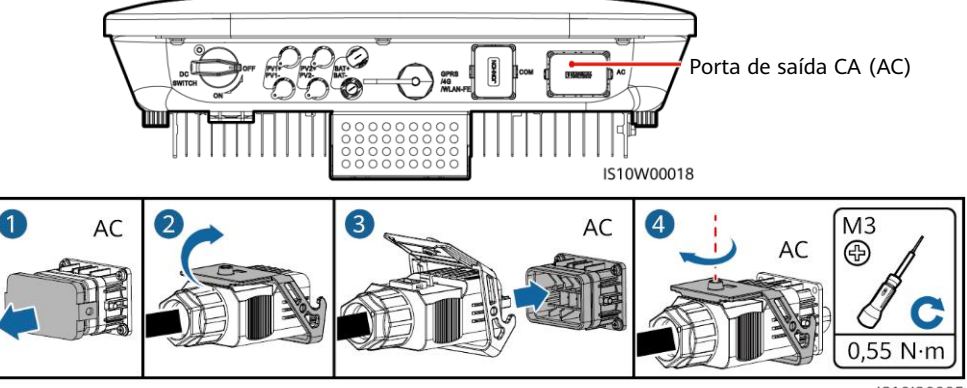

3. Verifique a rota do cabo de alimentação de saída CA.

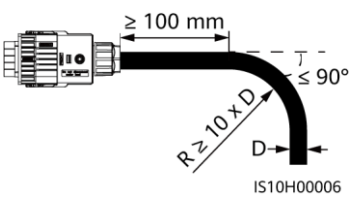

IS10I20005

# **3.4 Instalação do cabo de alimentação de entrada CC**

#### **AVISO**

- 1. Certifique-se de que a saída do módulo FV esteja bem aterrada.
- 2. Use os terminais de metal positivo e negativo Staubli MC4 e os conectores CC fornecidos com o inversor solar. A utilização de terminais de metal positivo e negativo e de conectores CC incompatíveis pode resultar em consequências graves. O dano causado ao dispositivo não é coberto pela garantia.
- 3. A tensão de entrada CC do SUN2000 não deve exceder 1100 V CC em nenhuma circunstância.
- 4. Antes de instalar o cabo de alimentação de entrada CC, identifique as polaridades do cabo para garantir as conexões corretas dos cabos.
- 5. Se o cabo de alimentação de entrada CC estiver ligado de forma inversa, não opere o seletor CC nem os conectores positivo e negativo imediatamente. Deixar de fazer isso pode causar dano ao dispositivo, o que não é coberto por nenhuma garantia. Aguarde até que a irradiação solar diminua à noite e a corrente da cadeia FV seja reduzida para menos de 0,5 A. Em seguida, coloque o seletor CC na posição OFF, remova os conectores positivo e negativo e corrija as polaridades do cabo de alimentação de entrada CC.
- 6. Se as cadeias FV estiverem configuradas com otimizadores Smart PV, consulte o Guia rápido do Smart PV Optimizer para verificar a polaridade do cabo.

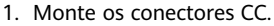

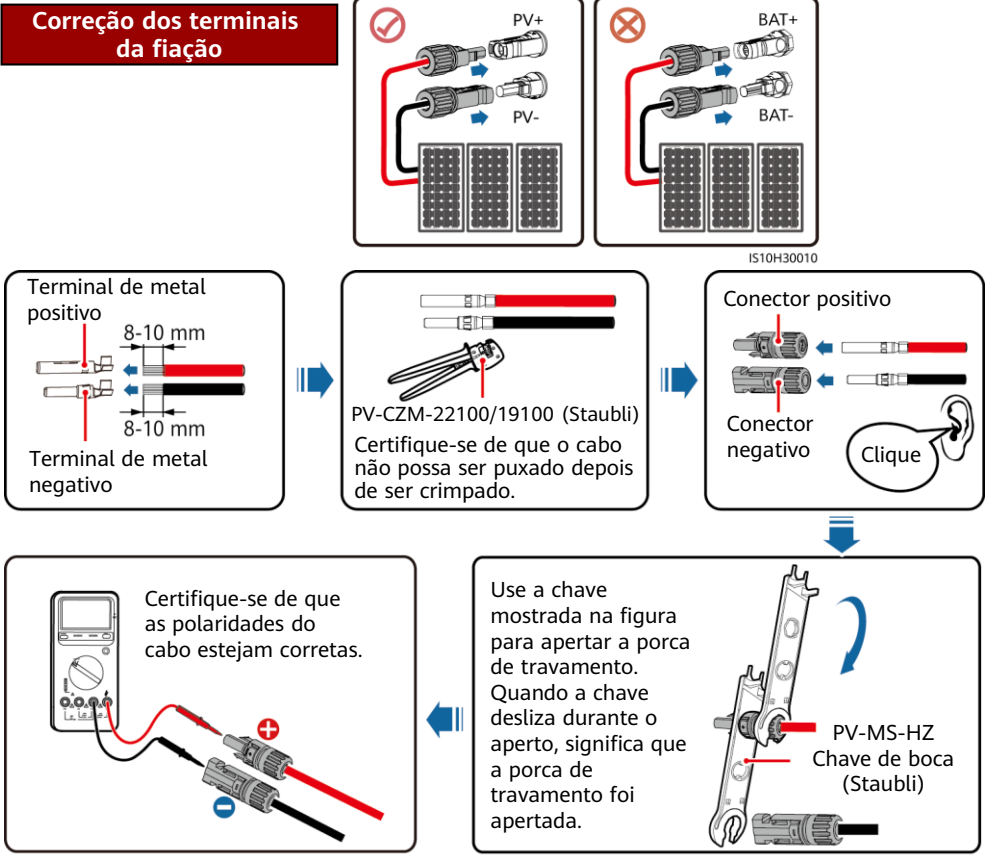

2. Conecte os cabos de alimentação de entrada CC.

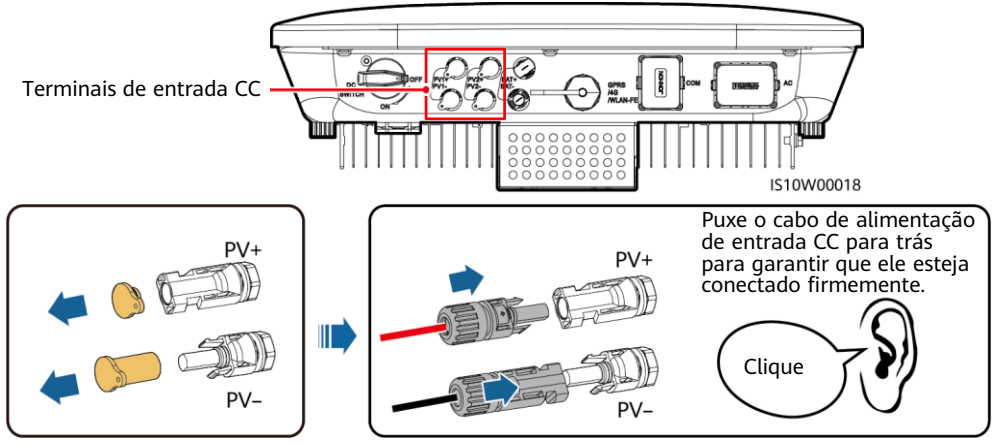

IH07I30002

# **3.5 (Opcional) Instalação dos cabos da bateria**

#### A PERIGO

- Use ferramentas isoladas ao conectar os cabos.
- Conecte os cabos da bateria com a polaridade correta. Se os cabos da bateria estiverem conectados ao contrário, o inversor solar poderá ser danificado.

Monte os conectores positivo e negativo seguindo as instruções na seção 3.4 "Instalação dos cabos de alimentação de entrada CC".

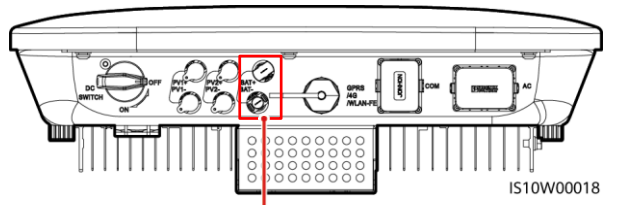

Terminais da bateria (BAT+/BAT-)

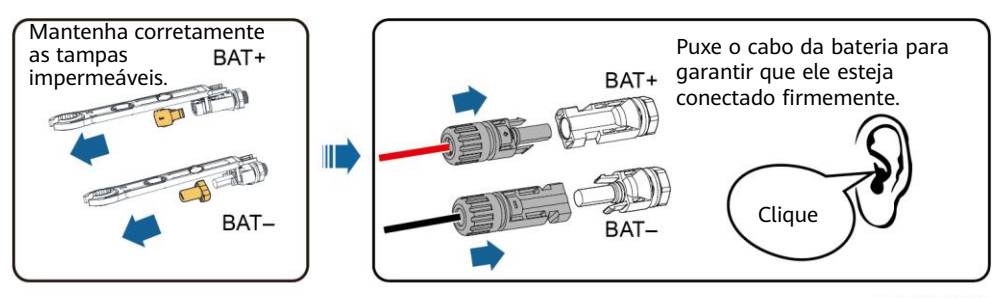

IH07I30003

# **3.6 Instalação do Smart Dongle**

#### $\Box$  NOTA

- Se a comunicação FE for usada, instale um WLAN-FE Smart Dongle (SDongleA-05). O WLAN-FE Smart Dongle é fornecido com o SUN2000.
- Se a comunicação 4G for usada, instale um Smart Dongle 4G (SDongleA-03). Você precisa adquirir o Smart Dongle 4G por conta própria.

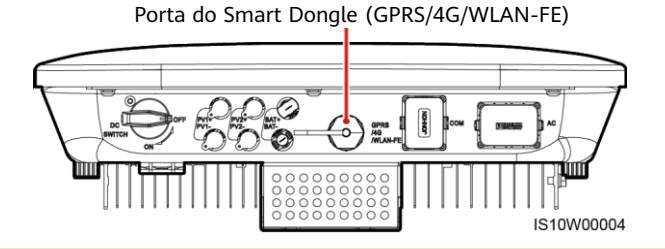

#### $\Box$  NOTA

- Para obter detalhes sobre como operar o WLAN-FE Smart Dongle SDongleA-05, consulte o Guia rápido do SDongleA-05 (WLAN-FE).
- Para obter detalhes sobre como operar o Smart Dongle 4G SDongleA-03, consulte o Guia rápido do SDongleA-03 (4G).
- O guia rápido é fornecido com o Smart Dongle. Você pode baixá-los lendo o código QR abaixo.

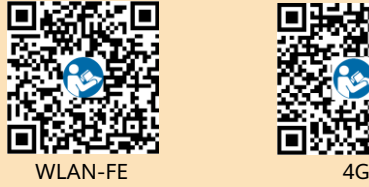

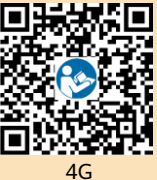

### **WLAN-FE Smart Dongle (comunicação por FE)**

É recomendado usar um cabo de rede CAT 5E blindado externo (diâmetro externo < 9 mm; resistência interna ≤ 1,5 Ω/10 m) e conectores RJ45 blindados.

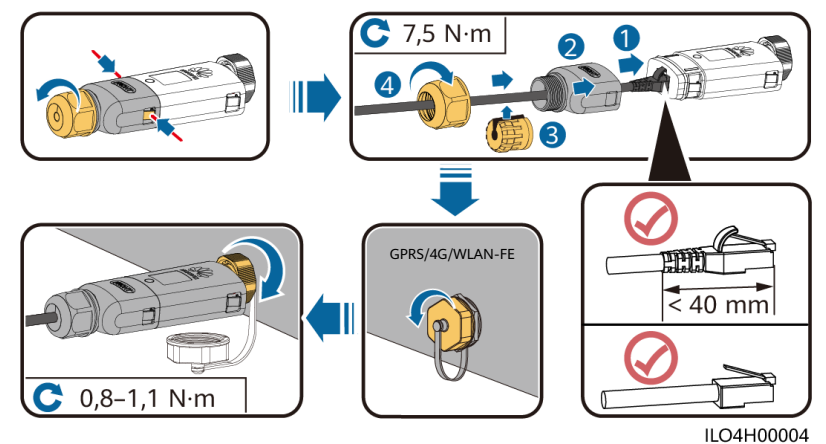

### **(Opcional) Smart Dongle 4G (Comunicação 4G)**

#### **AVISO**

- Se o seu Smart Dongle não estiver equipado com um cartão SIM, prepare um cartão SIM padrão (tamanho: 25 mm x 15 mm) com capacidade igual ou maior que 64 KB.
- Instale o cartão SIM na direção da seta.
- Ao reinstalar a tampa do Smart Dongle, certifique-se de que a saliência se encaixe no lugar (você ouvirá um clique).

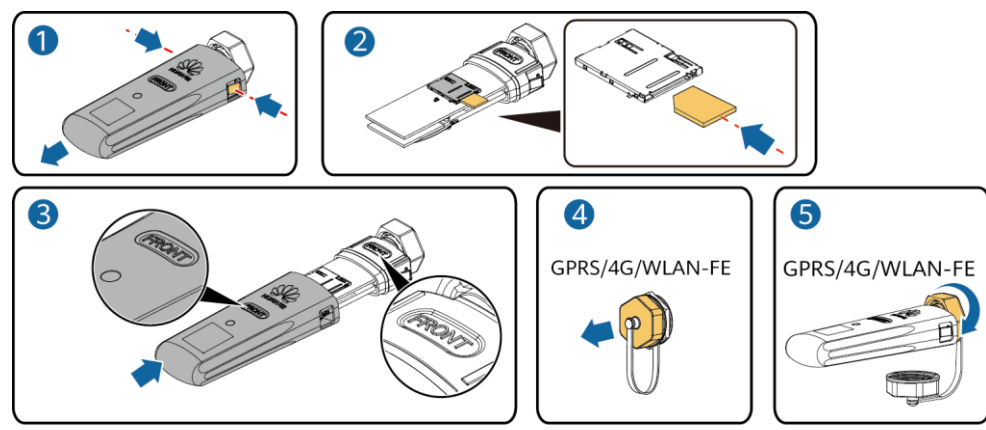

IS10H00016

# **3.7 (Opcional) Instalação do cabo de sinal**

#### **AVISO**

- Nem todos os modelos do inversor são fornecidos com o conector do cabo de sinal.
- Ao instalar o cabo de sinal, separe-o dos cabos de alimentação e mantenha-o fora das fontes com fortes interferências para evitar fortes interrupções na comunicação.
- Certifique-se de que a camada protetora do cabo esteja dentro do conector, os fios excedentes do núcleo estejam cortados da camada protetora, o fio do núcleo exposto esteja totalmente inserido no orifício do cabo e o cabo esteja conectado firmemente.
- Se o Smart Dongle estiver configurado, é recomendado instalar o Smart Dongle antes de conectar o cabo de sinal.

#### **Definição do pino de porta de comunicação**

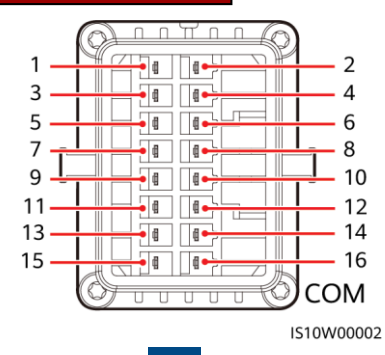

**11**

#### $\Box$  NOTA

- Quando os cabos de comunicação RS485 de dispositivos, como o Smart Power Sensor e o dispositivo de armazenamento de energia, são conectados ao inversor, 485A2 (pino 7), 485B2 (pino 9) e PE (pino 5) são compartilhados.
- Quando o cabo de sinal de ativação do dispositivo de armazenamento de energia e o cabo de sinal do seletor de desligamento rápido estão conectados ao inversor, GND (pino 13) é compartilhado.

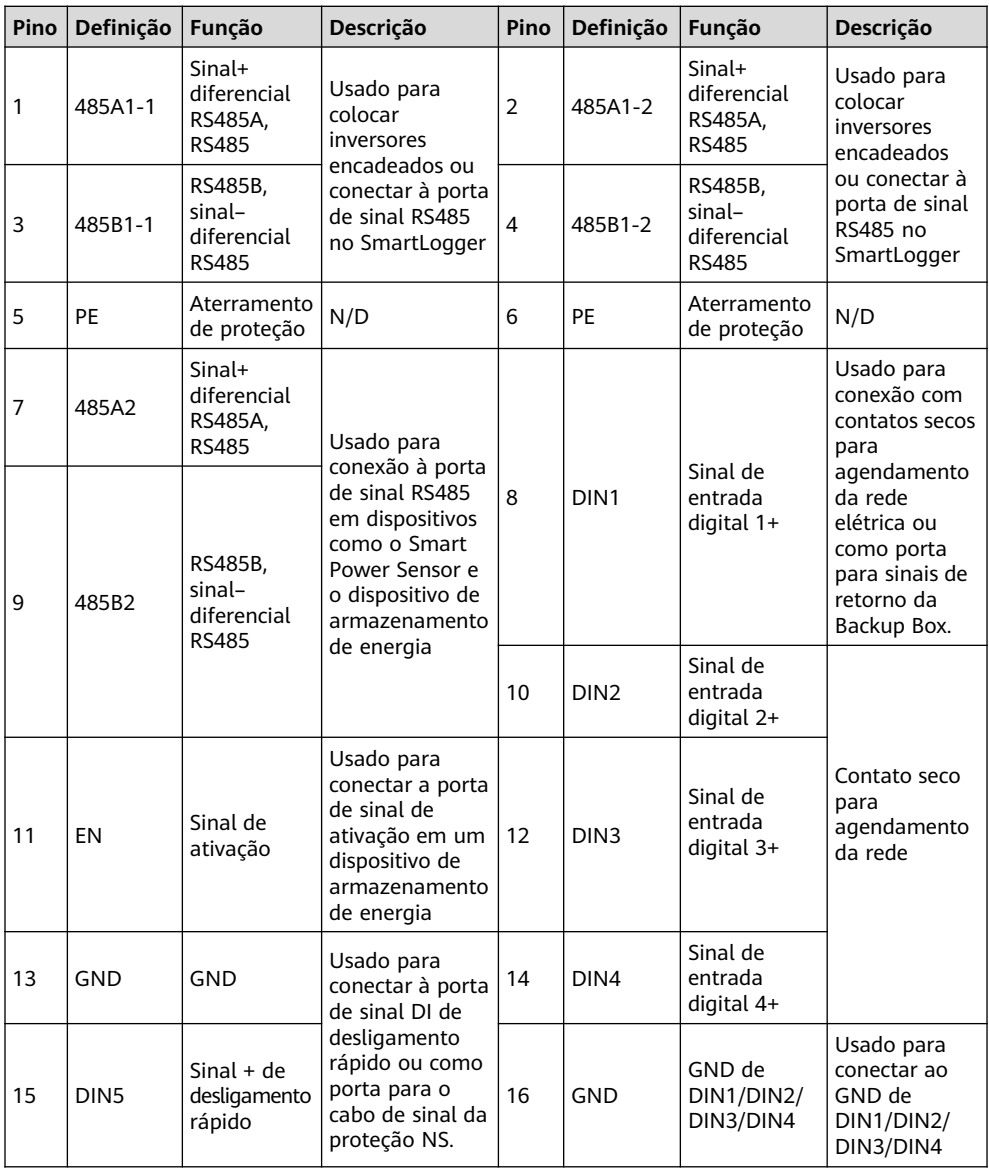

#### **Cenário de rede do Smart Dongle**

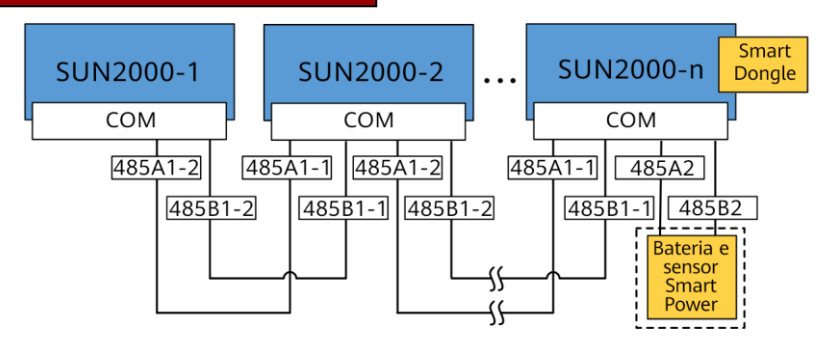

#### $\Box$  NOTA

- No cenário de rede do Smart Dongle, o SmartLogger não pode ser conectado.
- O Smart Power Sensor é necessário para limitação de exportação. Selecione o Smart Power Sensor de acordo com o projeto real.
- No máximo 10 dispositivos podem ser conectados aos Smart Dongles WLAN-FE e 4G. Os Smart Power Sensors conectados às portas RS485A2 e RS485B2 não estão incluídos.
- Se uma bateria estiver conectada, no máximo três inversores podem ser colocados em cascata. Qualquer um dos inversores pode ser conectado à bateria. (O inversor conectado ao Smart Dongle deve estar conectado à bateria.)
- Se o SUN2000-(3KTL–10KTL)-M1 e o SUN2000-(2KTL–6KTL)-L1 estiverem em cascata, no máximo três inversores poderão ser colocados em cascata.

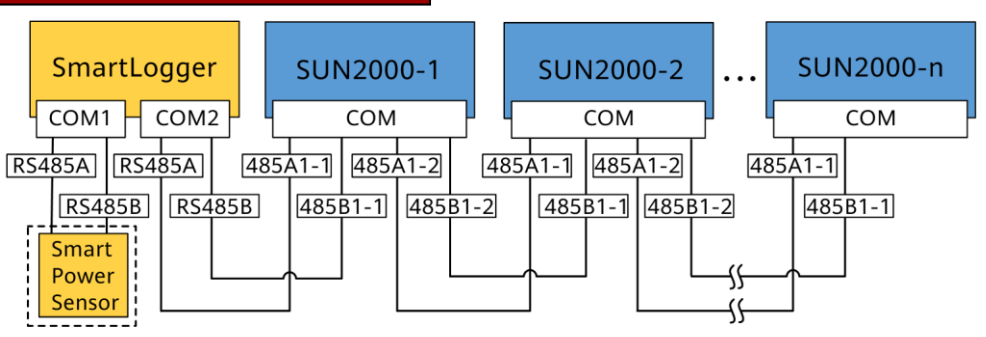

#### **Cenário de rede do SmartLogger**

#### $\Box$  NOTA

- No cenário de rede do SmartLogger, o Smart Dongle não pode ser conectado.
- No máximo 80 dispositivos podem ser conectados a um único SmartLogger, como inversores, Smart Power sensor e EMI. É recomendável conectar menos de 30 dispositivos a cada rota RS485.
- O Smart Power Sensor é necessário para limitação de exportação. Selecione o Smart Power Sensor de acordo com o projeto real.
- Para garantir a velocidade de resposta do sistema, recomenda-se que o Smart Power Sensor esteja conectado a uma porta COM separadamente da porta COM do inversor.

# **(Opcional) Instalação do cabo de comunicação RS485 (inversor em cascata)**

1. Conecte o cabo de sinal ao conector de cabo de sinal.

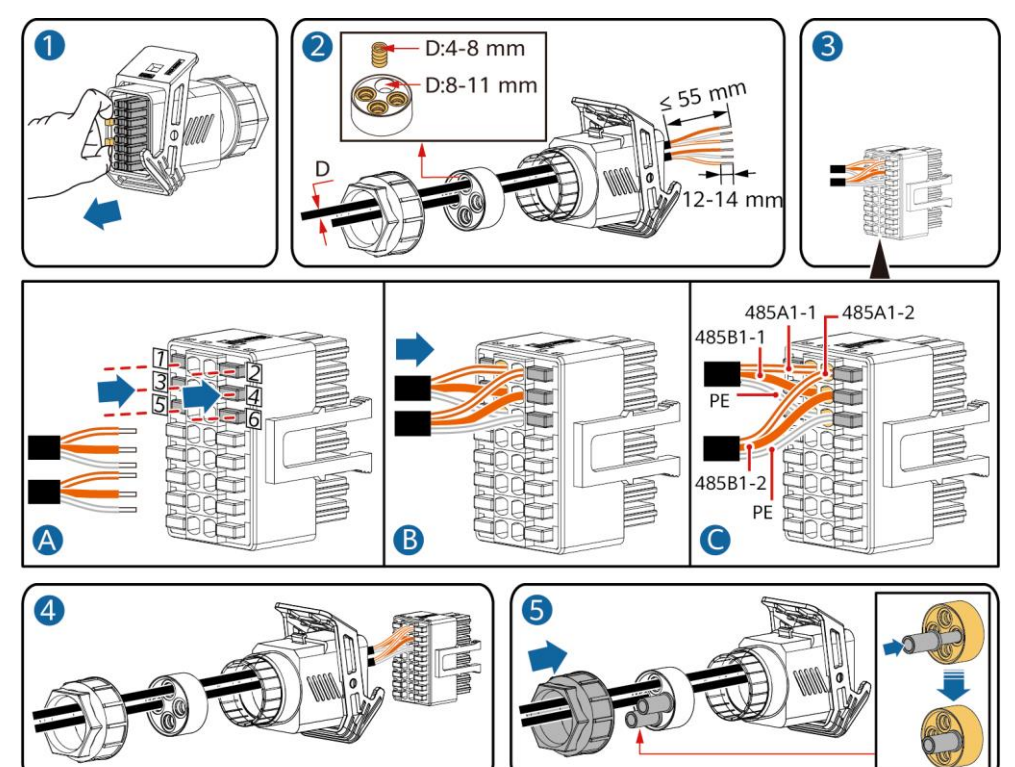

2. Conecte o conector de cabo de sinal à porta de comunicação.

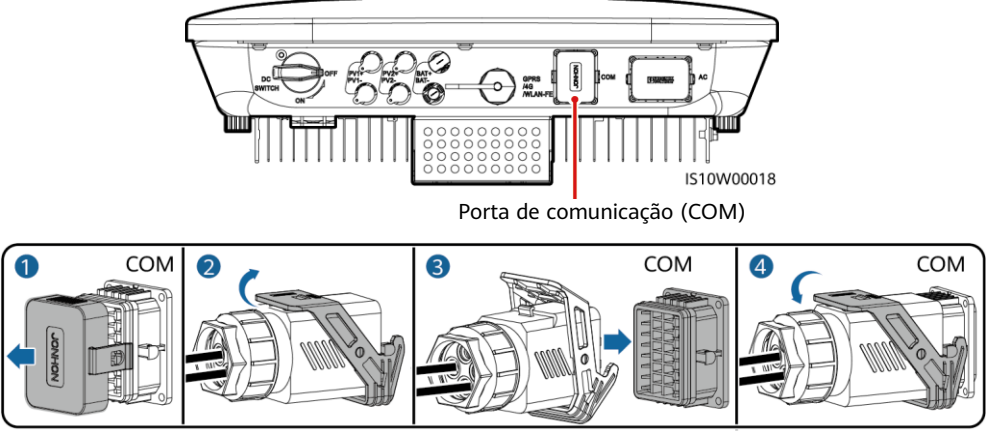

IS10I20007

IS10I20006

#### **(Opcional) Instalação do cabo de comunicações RS485 (somente o Smart Power Sensor conectado)**

1. Conecte o cabo de sinal ao conector de cabo de sinal.

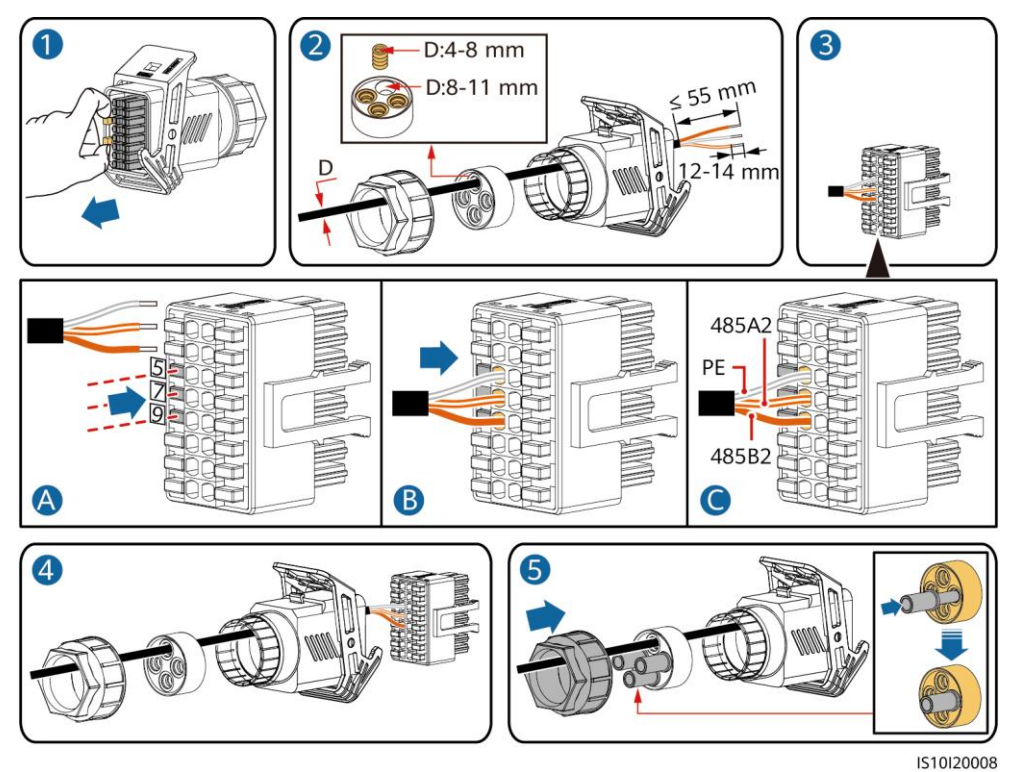

2. Conecte o conector de cabo de sinal à porta de comunicação.

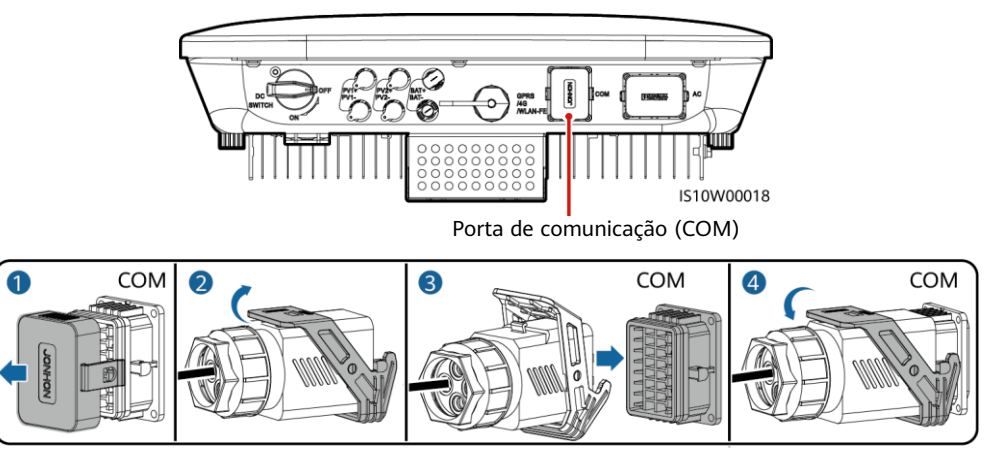

IS10I20007

## **(Opcional) Instalação do cabo de comunicações RS485 (o Smart Power Sensor e o dispositivo de armazenamento de energia conectados)**

1. Conecte o cabo de sinal ao conector de cabo de sinal.

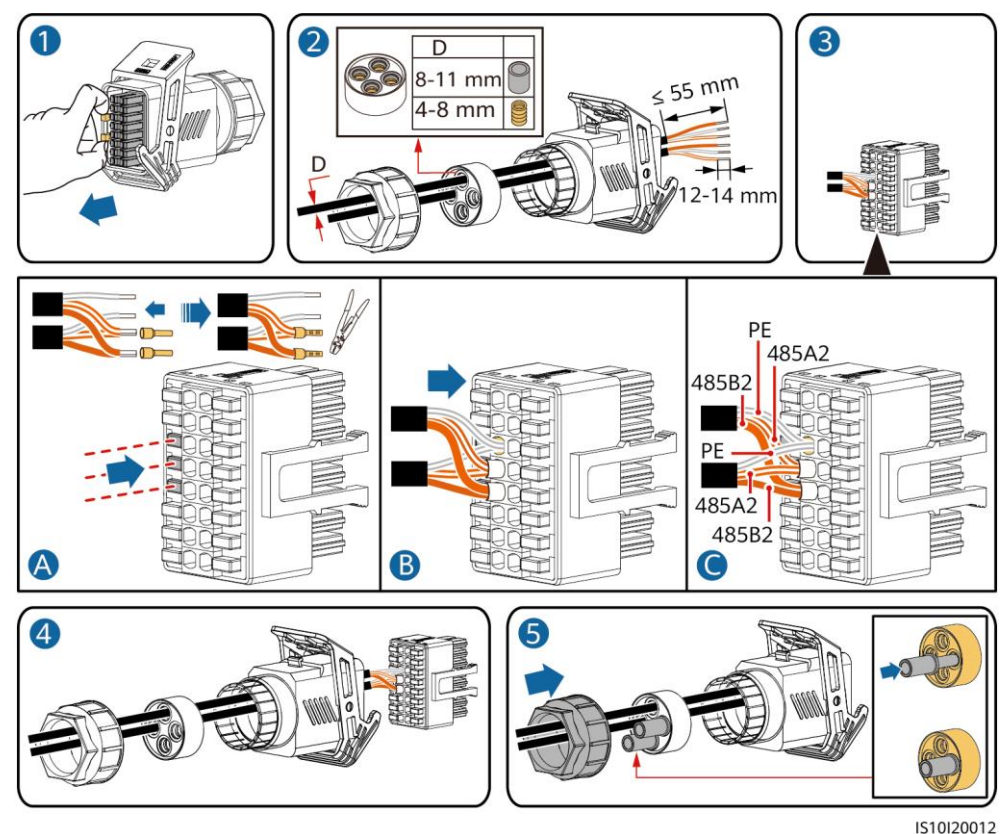

2. Conecte o conector de cabo de sinal à porta de Comunicação.

IS10W00018 Porta de comunicação (COM) $\bullet$ COM  $\bullet$ COM  $\overline{\mathbf{A}}$ COM 3 IS10I20007

# **(Opcional) Instalação do cabo de sinal de contato seco de agendamento da rede**

1. Conecte o cabo de sinal ao conector de cabo de sinal.

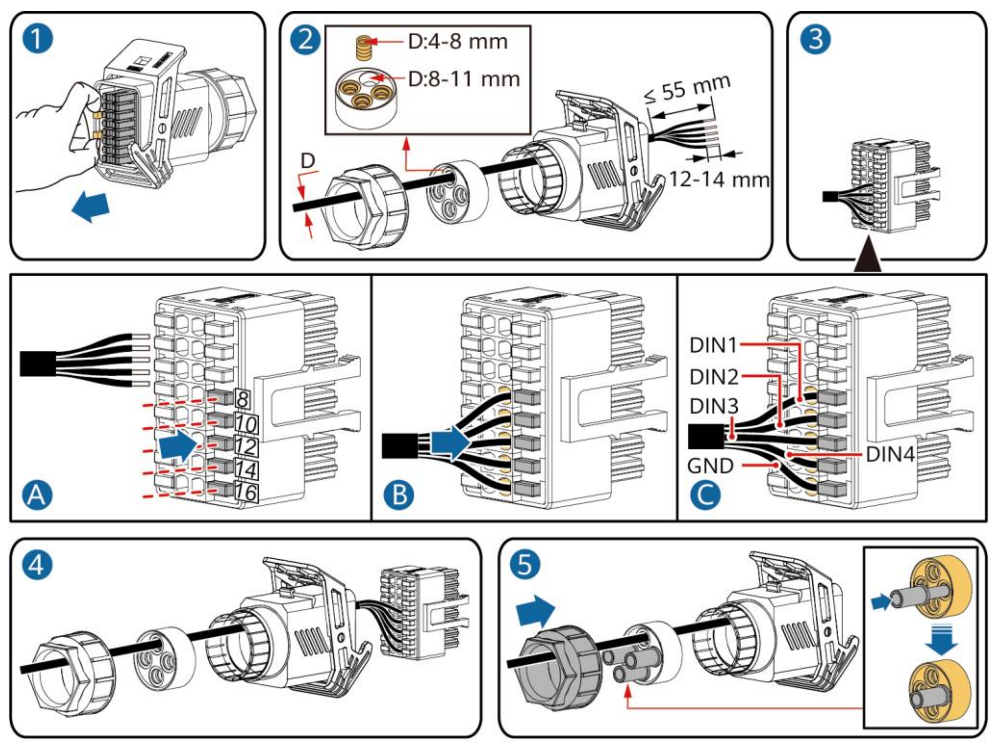

IS10I20010

2. Conecte o conector de cabo de sinal à porta de Comunicação.

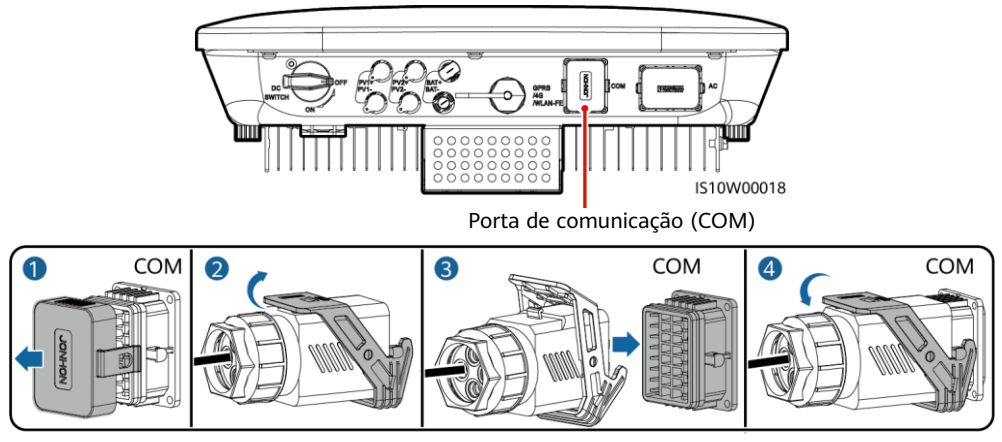

IS10I20007

# **(Opcional) Instalação dos cabos de sinal a uma Smart Backup Box**

1. Conecte o cabo de sinal ao conector de cabo de sinal.

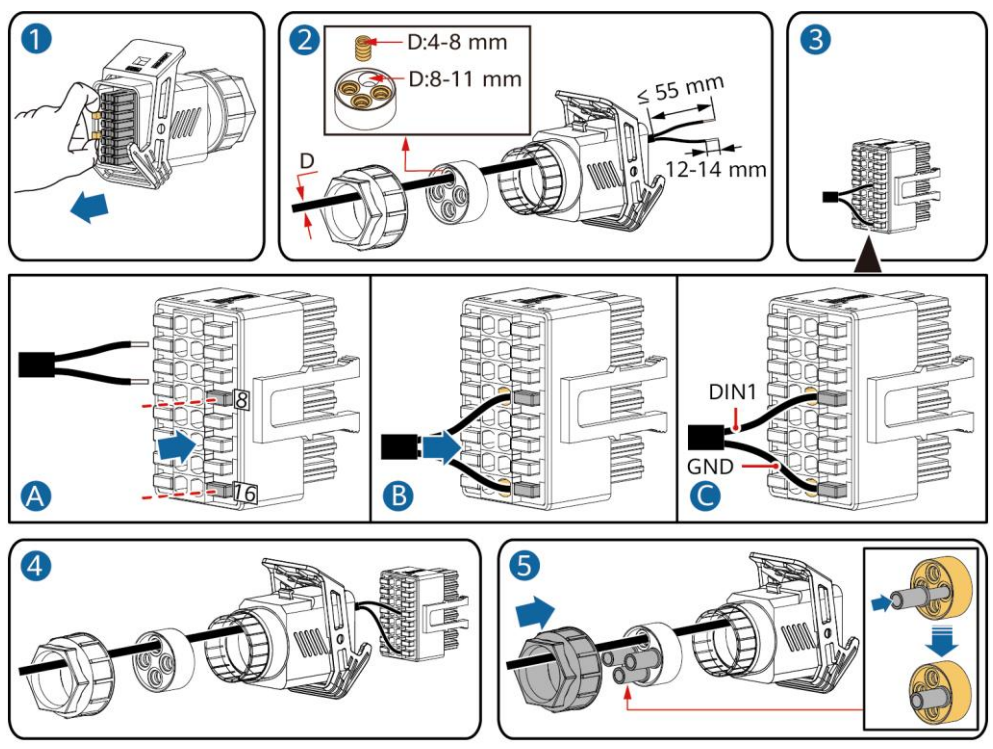

IS10I20018

2. Conecte o conector de cabo de sinal à porta de Comunicação.

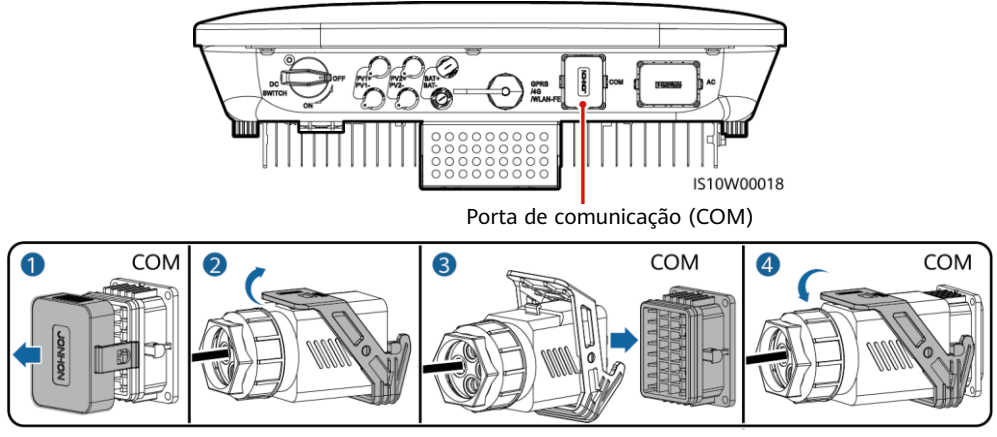

IS10I20007

# **4 Verificação da instalação**

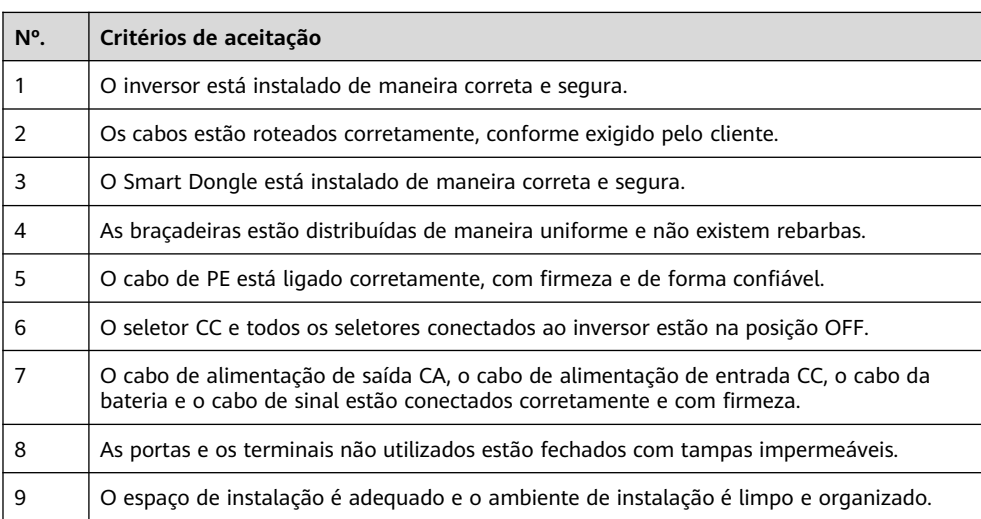

# **5 Como ligar o sistema**

#### **AVISO**

- Antes de ativar o seletor CA entre o inversor solar e a rede elétrica, use um multímetro ajustado na posição CA para verificar se a tensão CA está dentro do intervalo especificado.
- Se o inversor solar estiver conectado a uma LG bateria, ligue o seletor CC dentro de 1 minuto depois de ligar o seletor CA. Se você ligar o seletor CC após 1 minuto, o inversor solar será desligado e reiniciado.
- 1. Se uma bateria estiver conectada, ligue o seletor da bateria.
- 2. Ligue o seletor CA entre o inversor solar e a rede elétrica.
- 3. (Opcional) Remova o parafuso para travar o seletor CC.

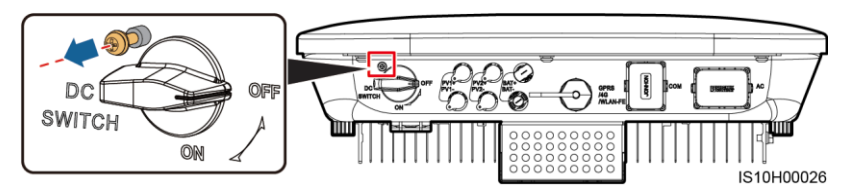

- 4. Ligue o seletor CC (se houver) entre a cadeia FV e o inversor solar.
- 5. Ligue o seletor CC na parte inferior do inversor solar.

6. Observe os indicadores LED para verificar o status operacional do inversor.

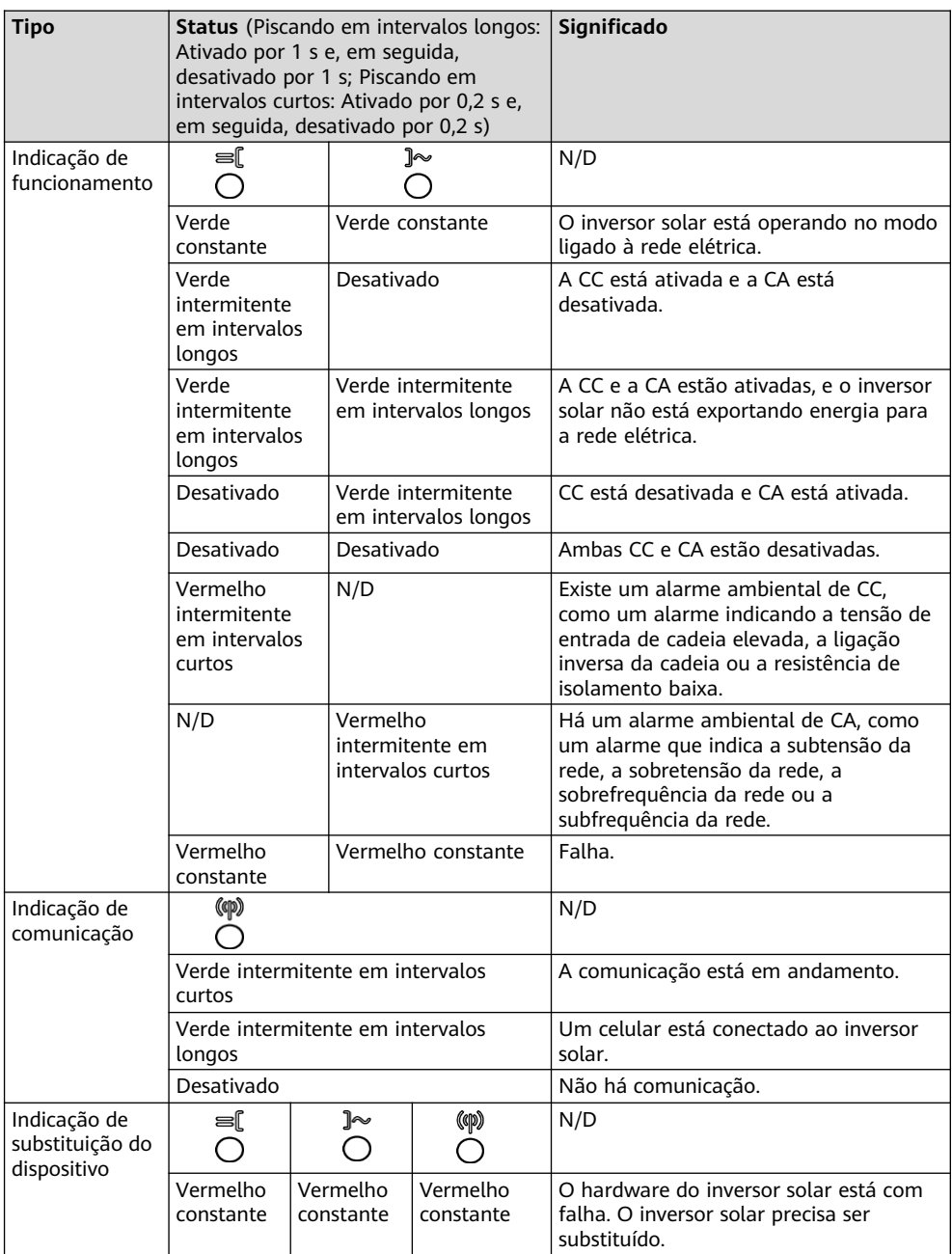

7. (Opcional) Observe o LED para verificar o status operacional do Smart Dongle.

# **WLAN-FE Smart Dongle**

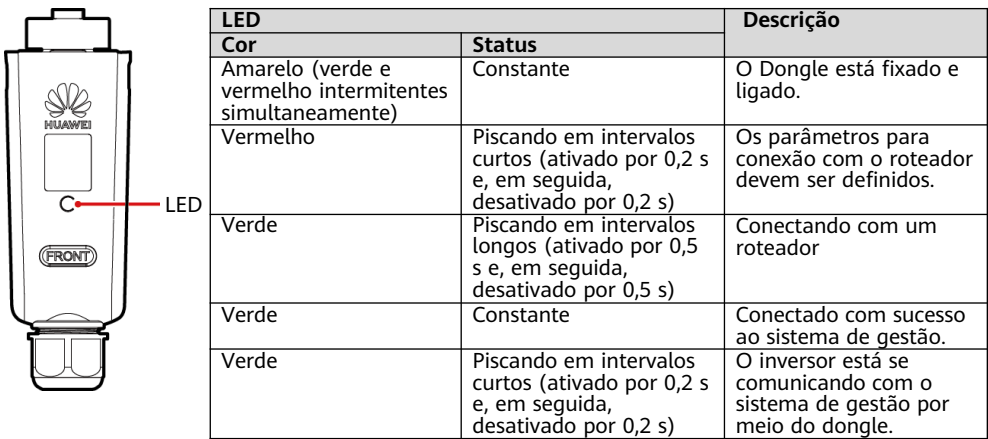

#### **Smart Dongle 4G**

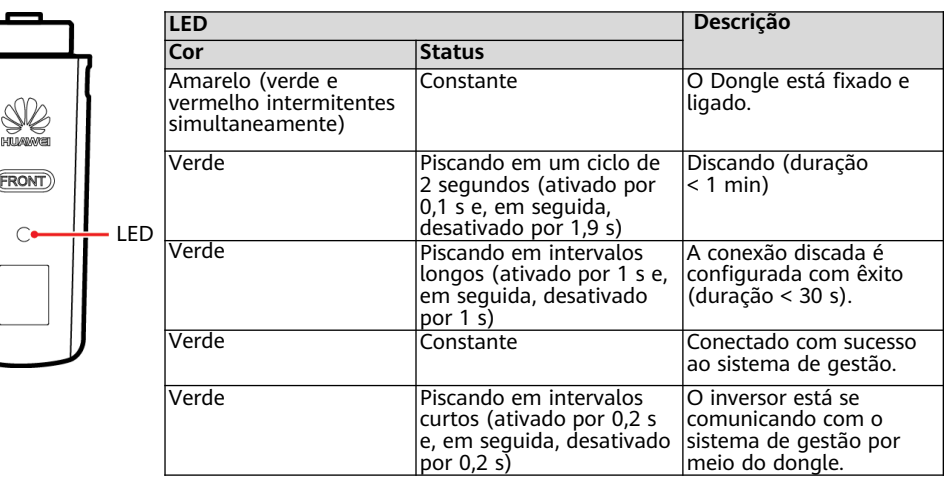

# **6 Comissionamento**

#### $\Box$  NOTA

- As capturas de tela servem somente para referência. As telas reais podem variar.
- Obtenha a senha inicial para se conectar à WLAN do inversor solar na etiqueta na parte lateral do inversor solar.
- Para garantir a segurança da conta, altere a senha periodicamente e lembre-se da nova senha. Não alterar a senha pode facilitar a sua divulgação. Uma senha que permanece inalterada por um longo período pode ser roubada ou decifrada. Se uma senha for perdida, os dispositivos não poderão ser acessados. Nesses casos, o usuário é responsável por qualquer perda causada à instalação fotovoltaica.
- Antes de fazer a manutenção dos otimizadores e das cadeias FV, desligue a chave CA e coloque a chave CC na posição OFF. Caso contrário, as cadeias FV podem ser energizadas, resultando em choques elétricos.

# **6.1 Download do aplicativo**

Método 1: Pesquise FusionSolar na Huawei AppGallery e baixe o pacote de instalação mais recente.

Método 2: Acesse https://solar.huawei.com pelo navegador do celular e baixe o pacote de instalação mais recente.

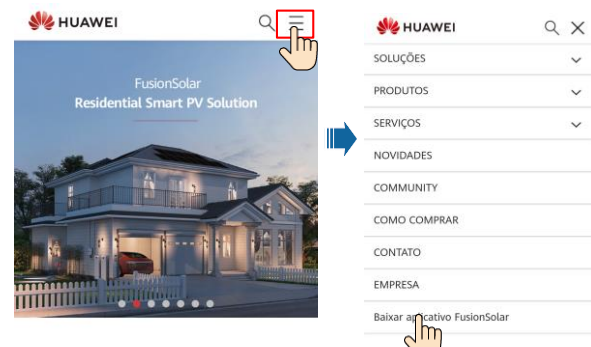

Método 3: Escaneie o seguinte código QR e baixe o pacote de instalação mais recente.

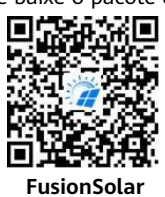

# **6.2 (Opcional) Como registrar uma conta de instalador**

#### $\cap$  NOTA

Se você já tiver uma conta de instalador, pule este passo.

A criação da primeira conta de instalador gerará um domínio com o nome da empresa.

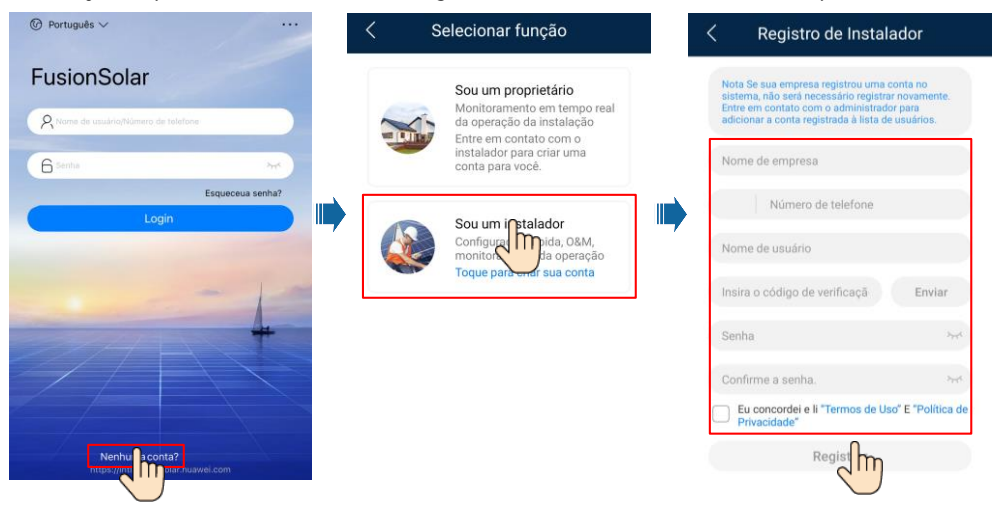

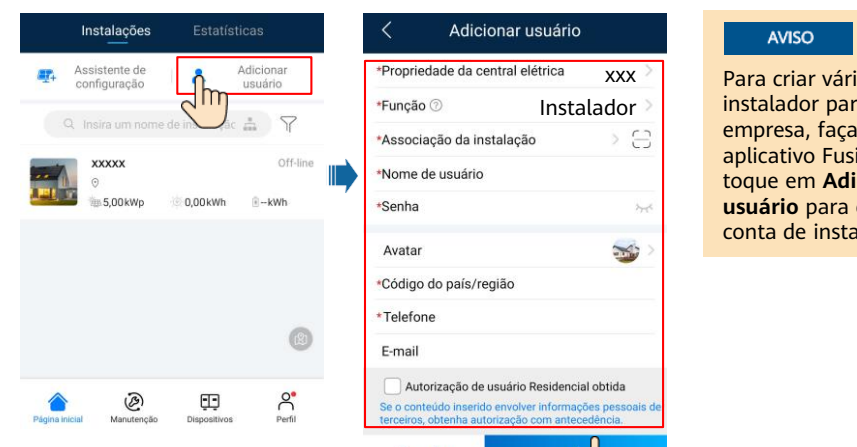

Cancelar

as contas de a a mesma login no ionSolar e **cionar usuário** para criar uma alador.

# **6.3 Criação de uma instalação fotovoltaica e um proprietário de instalação**

salva m

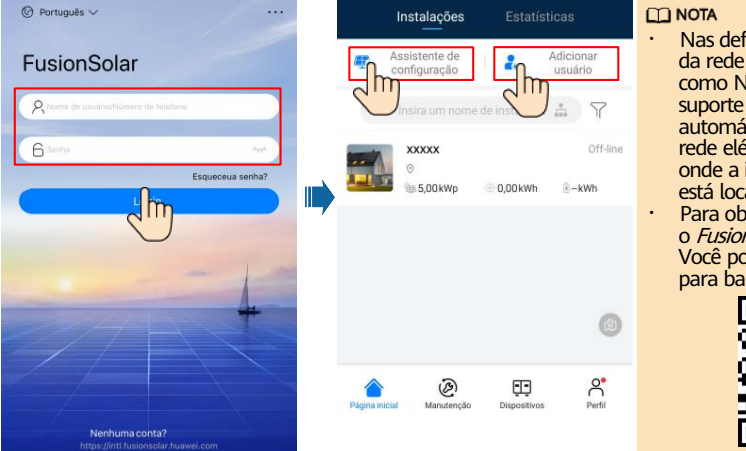

- Nas definições rápidas, o código da rede elétrica está definido como N/D por padrão (não há suporte para inicialização automática). Defina o código da rede elétrica com base na área onde a instalação fotovoltaica está localizada.
- Para obter mais detalhes, consulte o FusionSolar App Quick Guide. Você pode escanear o código QR para baixar o guia rápido.

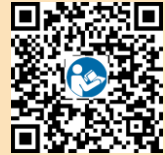

# **6.4 Configuração do layout físico dos Smart PV Optimizers**

#### $\Box$  NOTA

- Se os Smart PV Optimizers estiverem configurados para as cadeias FV, certifique-se de que os Smart PV Optimizers tenham sido conectados com êxito ao inversor solar antes de executar esta operação.
- As cadeias FV conectadas à mesma rota MPPT devem conter o mesmo número de módulos FV ou Smart PV Optimizers.
- Verifique se os rótulos do número de série dos Smart PV Optimizers foram anexados corretamente ao modelo de layout físico.
- Tire e salve uma foto do modelo de layout físico. Coloque o modelo em uma superfície plana. Mantenha seu telefone paralelo ao modelo e tire uma foto no modo paisagem. Certifique-se de que os quatro pontos de posicionamento nos cantos estejam enquadrados. Certifique-se de que cada código QR esteja visível no quadro.
- Para obter detalhes sobre o layout físico dos Smart PV Optimizers, consulte o *FusionSolar App* Quick Guide.

#### **Cenário 1: Configuração no lado do servidor FusionSolar (Inversor solar conectado ao sistema de gerenciamento)**

1. Toque no nome da instalação na tela **Página inicial** para acessar a tela da instalação. Selecione **layout**, toque e carreque a foto do modelo de layout físico da instalação fotovoltaica, conforme solicitado.

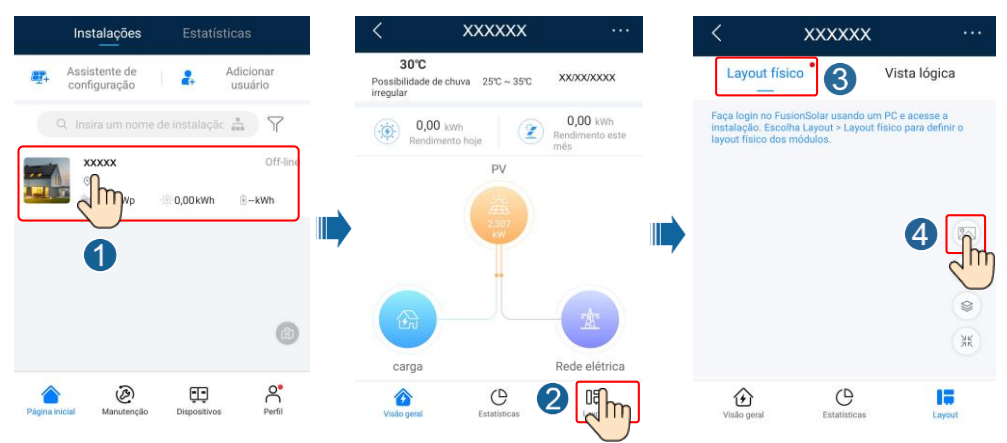

2. Faça login em https://intl.fusionsolar.huawei.com para acessar a WebUI do FusionSolar Smart PV Management System. Na **Página inicial**, clique no nome da instalação para ir para a página da instalação. Selecione **layout**. Escolha **Gerar layout físico**, e crie um layout físico, conforme solicitado. Você também pode criar manualmente um layout de local físico.

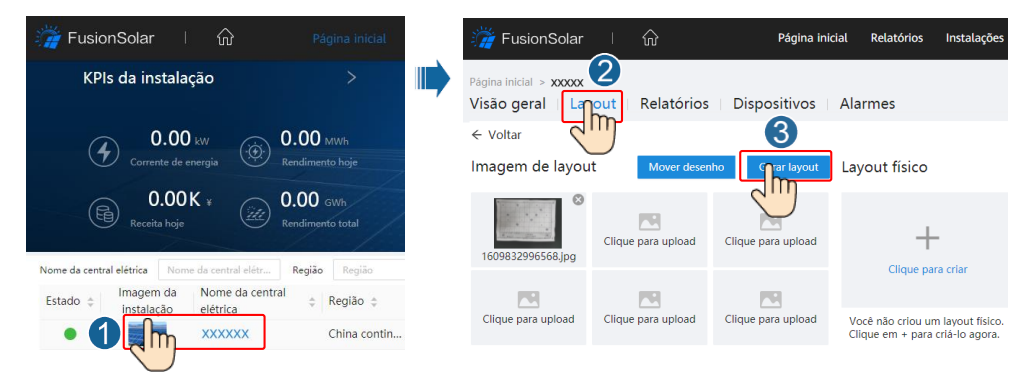

#### **CCI NOTA**

Você também pode carregar a foto do modelo de layout físico na WebUI da seguinte forma: Faça login em https://intl.fusionsolar.huawei.com para acessar a WebUI do FusionSolar Smart PV Management System. Na **Página inicial**, clique no nome da instalação para ir para a página da instalação. Selecione **layout**. Escolha **Clique para upload** e carregue a foto do modelo de layout físico.

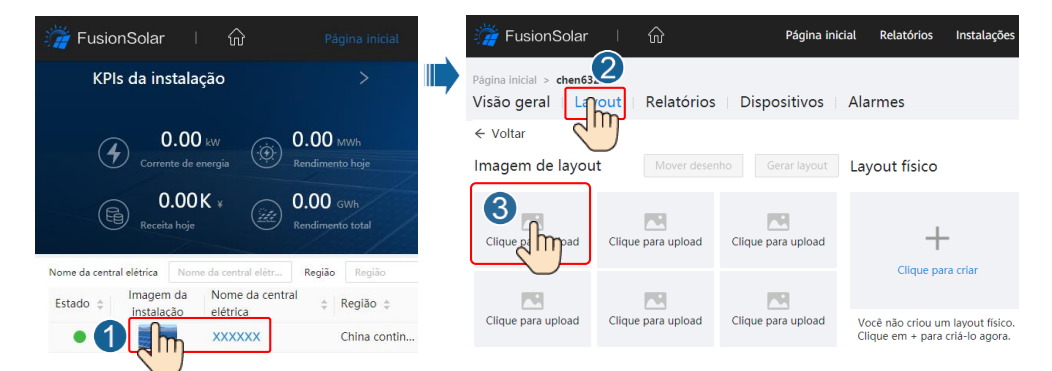

#### **Cenário 2: Configuração no lado do Inversor solar (Inversor solar não conectado ao sistema de gerenciamento)**

- 1. Se o inversor solar não estiver conectado ao sistema de gestão FusionSolar Smart PV, acesse a tela de **Comissionamento de dispositivo** (consulte 7.1 Comissionamento de dispositivo.) no aplicativo FusionSolar para definir o layout físico dos Smart PV Optimizers.
	- a. Faça login no aplicativo FusionSolar. Na tela **Comissionamento de dispositivo**, escolha **Manutenção** > **Layout do otimizador**. A tela **Layout do otimizador** é exibida.
	- b. Toque na área em branco. Os botões **Identificar imagem** e **Adicionar módulos PV** são exibidos. Você pode usar qualquer um dos seguintes métodos para executar as operações conforme solicitado:
	- Método 1: Toque em **Identificar imagem** e carregue a foto do modelo de layout físico para concluir o layout do otimizador. (Os otimizadores que não foram identificados precisam ser vinculados manualmente.)
	- Método 2: Toque em **Adicionar módulos PV** para adicionar manualmente módulos FV e associar os otimizadores aos módulos FV.

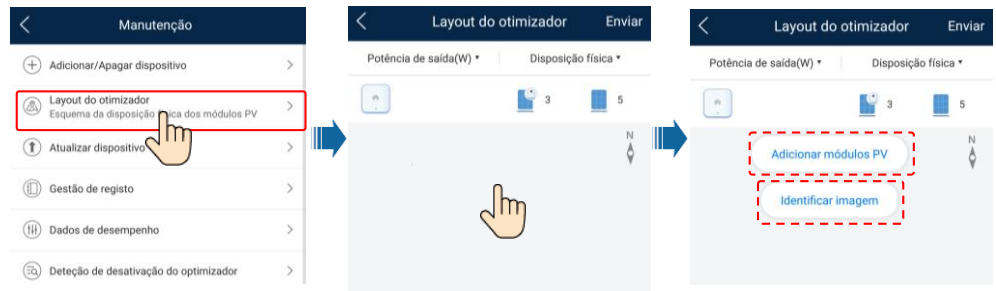

#### **CONOTA**

Para obter detalhes sobre o layout físico dos otimizadores no aplicativo FusionSolar e FusionSolar WebUI, consulte o FusionSolar App Quick Guide. Você pode escanear o código QR para baixar o guia rápido.

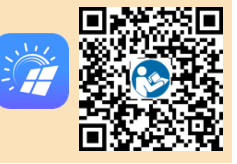

# **6.5 Definição de parâmetros de bateria**

#### **CCI NOTA**

Se o inversor solar se conectar a baterias, defina os parâmetros de bateria.

- 1. Faça login no aplicativo **FusionSolar** e escolha **Perfil** > **Comissionamento de dispositivo**. A tela **Comissionamento de dispositivo** é exibida (consulte 7.1 Comissionamento de dispositivo).
- 2. Escolha **Ajuste de potência** > **Controle de armazenamento de energia** e defina os parâmetros da bateria, incluindo **Fornecimento de energia à rede**, **Modo de controle** (**Totalmente fornecida à rede**, **TOU, Utilização máxima de potência produzida automaticamente)** e assim por diante.

# **6.6 Cenário de rede do SmartLogger**

Para obter mais detalhes, consulte o PV Plants Connecting to Huawei Hosting Cloud Quick Guide (Inverters + SmartLogger3000 + RS485 Networking). Você pode ler o código QR para obter os documentos.

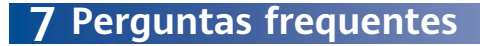

### **7.1 Comissionamento de dispositivo**

#### 1. Acesse o recurso **Comissionamento de dispositivo**.

Cenário 1: Seu telefone não está conectado à Internet.  $\circledcirc$  Português  $\vee$ **FusionSolar** Quando seu telefone estiver conectado à Internet, o **Comissionamento de dispositivo** não será

tocar em **...**.Cuin ránido Manual do usuário Vídeo de comissionamento Con ssionamento de dispositivo **M**para cenários sem rede configuração de login Cancelar

Cenário 2: Seu telefone está conectado à Internet.

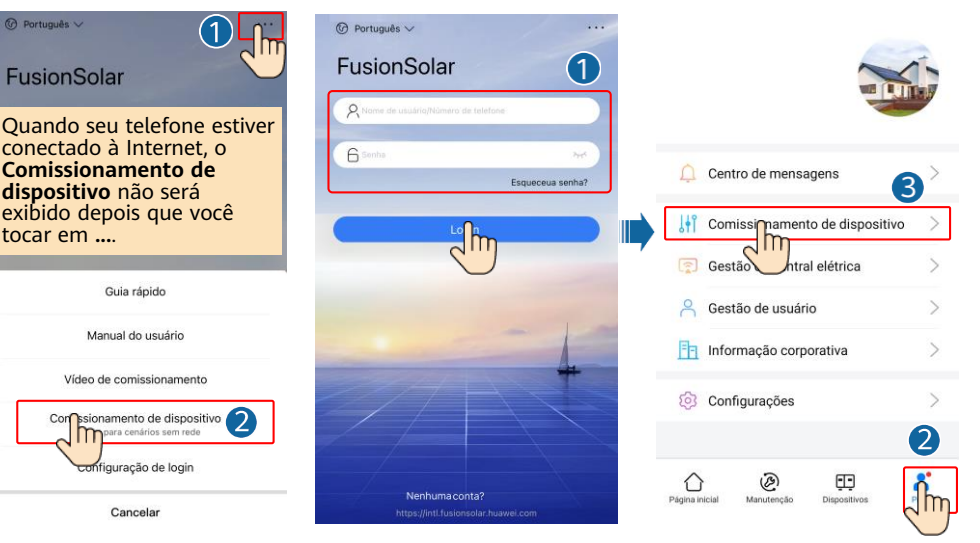

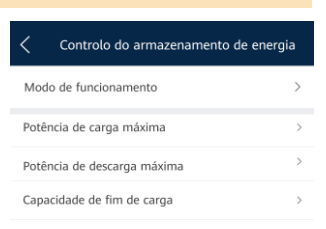

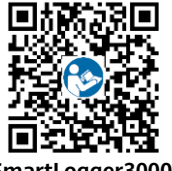

**SmartLogger3000**

2. Conecte-se à WLAN do inversor solar e faça login como **instalador** para acessar a tela de comissionamento de dispositivo.

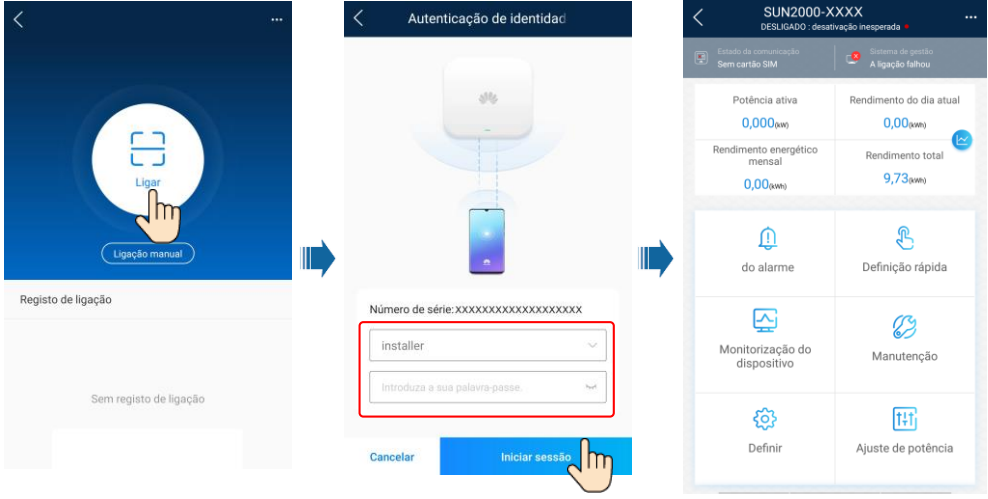

# **7.2 Redefinição da senha**

- 1. Certifique-se de que o SUN2000 se conecte às fontes de alimentação CA e CC ao mesmo tempo. Os indicadores  $\sim e \equiv \int$  ficam em um verde constante ou piscam em intervalos longos por mais de 3 minutos.
- 2. Execute as seguintes operações em 3 minutos:
	- a. Desligue o seletor CA e coloque o seletor CC na parte inferior do SUN2000 na posição OFF. Se o SUN2000 se conectar à baterias, desligue o seletor da bateria. Aguarde até que todos os indicadores LED no painel do SUN2000 se desliguem.
	- b. Ligue o seletor CA e coloque o seletor CC na posição ON. Certifique-se de que o indicador le esteja piscando na cor verde em intervalos longos.
	- c. Desligue o seletor CA e coloque o seletor CC na posição OFF. Aguarde até que todos os indicadores LED no painel do SUN2000 estejam desativados.
	- d. Ligue o seletor CA e coloque o seletor CC na posição ON.
- 3. Redefina a senha em 10 minutos. (Se nenhuma operação for realizada dentro de 10 minutos, todos os parâmetros do inversor solar continuarão inalterados.)
	- a. Aguarde até que o indicador  $\sim$  pisque em verde em intervalos longos.
	- b. Obtenha o nome inicial do ponto de acesso WLAN (SSID) e a senha inicial (PSW) na etiqueta na lateral do SUN2000 e conecte-se ao aplicativo.
	- c. Na tela de login, defina uma nova senha e faça login no aplicativo.
- 4. Defina os parâmetros do roteador e do sistema de gestão para implementar o gerenciamento remoto.

# **8 Vídeo de instalação**

#### $\Box$  NOTA

Você pode ler o código QR abaixo para obter o vídeo de instalação.

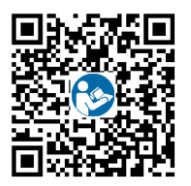

# **9 Contato de atendimento ao cliente**

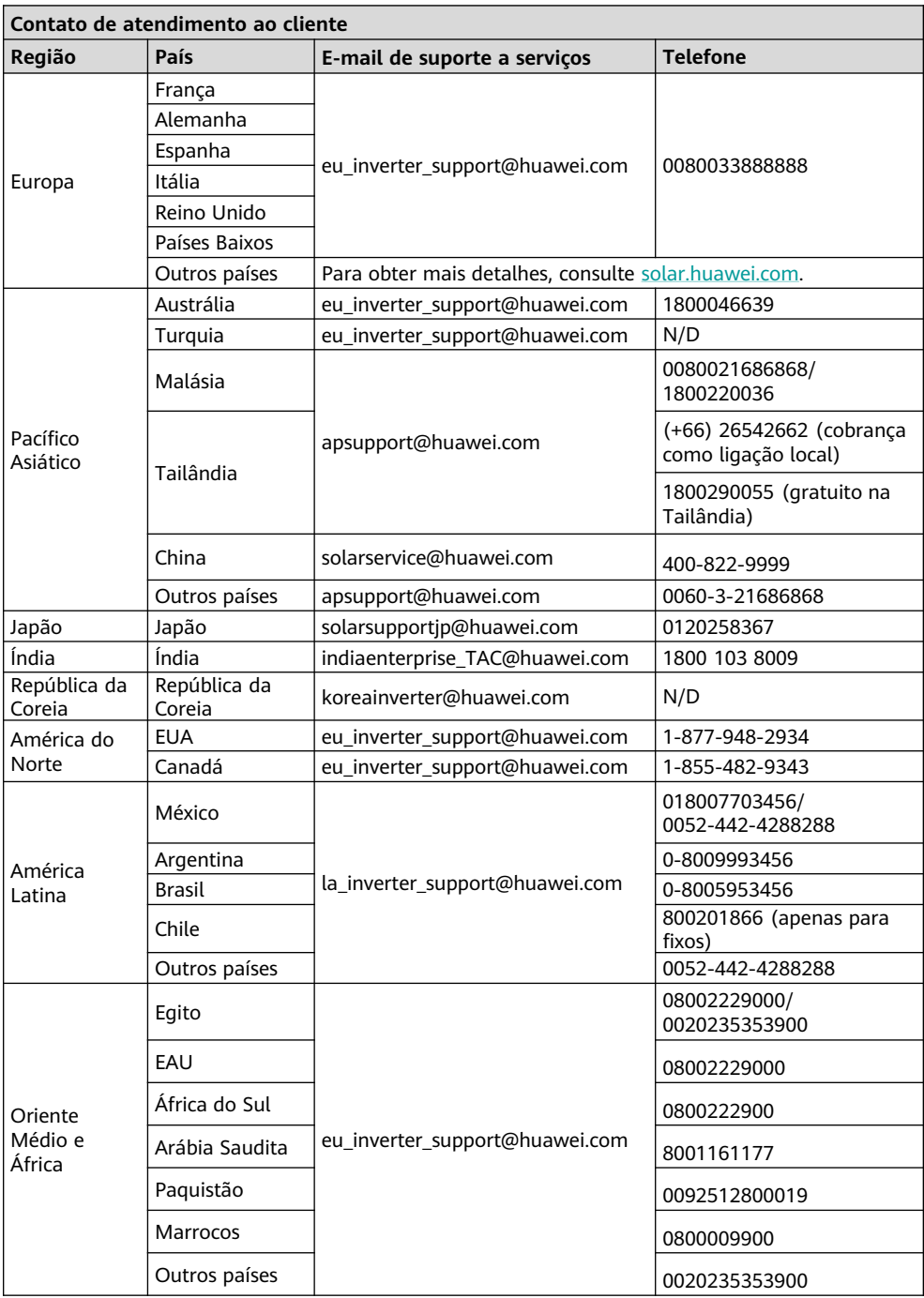

**Huawei Technologies Co., Ltd. Base Industrial da Huawei, Bantian, Longgang Shenzhen 518129, República Popular da China solar.huawei.com**